# **QUICK GUIDE**

# **REVIEW & RELEASE DOCUMENTS**

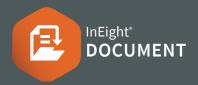

#### REVIEWING DOCUMENTS

- 1. Click Document / Dashboard ∨ ► select **Documents** ► Review
- 2. Click on a document number to open

# DOWNLOADING ATTACHMENTS

- 1. Select the **Detail** tab
- Click the checkbox next to the required document ► select ↓

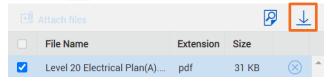

**Note:** you can also click this icon  $\downarrow$  in the register

# ADDING COMMENTS & ATTACHMENTS

- Select the Comments tab ➤ use the ⊕ button to add comments
  - **Note:** you can also click this icon in the register
- 2. Enter a comment and choose a category
- 3. Select → Attach files → choose the file
- 4. Select save

# COMPLETING THE REVIEW

Select the document checkbox ➤ select Complete button

Complete

#### RELEASING DOCUMENTS

1. Click Document / Dashboard ✓ ► select Documents ► Release

# VIEW REVIEWER COMMENTS

- 1. Click the 📮 icon
- Click <u>Select reviewer comments to include with your summary</u>
   ▶ select comments to be visible when released ▶ select close
- 3. Enter a comment and choose a category
- 4. Select save
- Click Send comments to: dropdown ► choose the checkbox/s

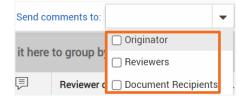

## COMPLETING THE RELEASE

Select a status from the Review status column

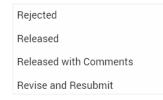

2. Click the Document checkbox ➤ select **Release** button

#### MANAGING REVIEW WORKFLOW

- 1. Click Document / Dashboard ✓ ► select **Documents** ► Manage workflow
- 2. Locate the document in the list ► select the Workflow members button <a>
  ☑</a>

## ADDING ADDITIONAL REVIEWERS

- 1. Select a **Company** from the dropdown
- 2. Click the checkbox next to the additional member/s▶ select the arrow
- 3. Choose the Sequence number & Duration (Days)

| Sequence |          | Duration (Days) |          |
|----------|----------|-----------------|----------|
| 1        | <b>▲</b> | 1               | <b>≜</b> |

**Note:** You can also set a Due Date and make the viewers Optional & Either

4. Select save

# **NEED SOME MORE HELP?**

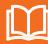

Learn more in our Knowledge Library learn.ineight.com

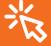

Take a course at InEight U university.ineight.com